# **Dual-Eye 3rd ─操作用アプリについて─**

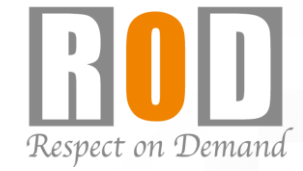

株式会社R.O.D

#### **概要**

iPhone/iPad/iPod touchに対応したアプリケーション[DIGI Mobile V2]をご用意 しています。

DIGI Mobile V2のリモコン機能を使用することによって、表示モードの変更/PTZ 制御/シーケンシャルの操作などを行うことができます。

リモコン機能の操作はネットワーク経由で行うため、モバイル端末は無線LANで

Dual-Eye 3rdと同一のネットワークに接続してください。

※DIGI Mobile V2からDual-Eye 3rdに登録されたカメラ映像を閲覧することはできません。 ※リモコン操作はローカルネットワーク環境のみ使用可能です。

#### システム構成イメージ

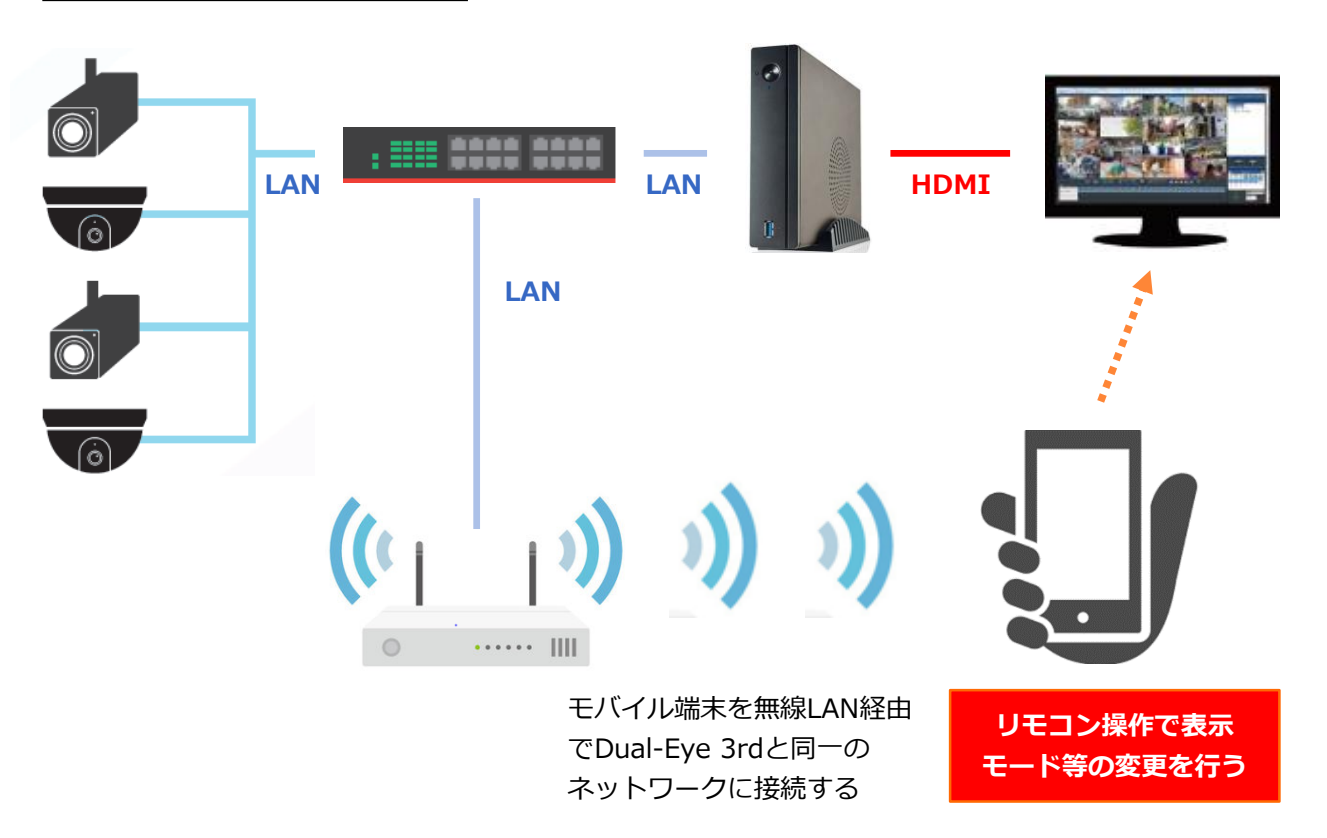

Copyright © R.O.D Co.,Ltd All Rights Reserved 【R05-0067】2021.10.05

### **1.アプリケーションのインストール**

App Storeにて「DIGI Mobile V2」で検索し、端末 にアプリケーションをインストールしてください。

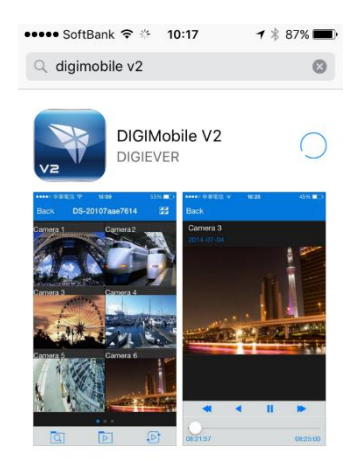

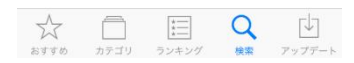

#### **2.アプリケーションの起動**

インストール後、「DIGI Mobile V2」のアイコンを選択し、 アプリケーションを起動してください

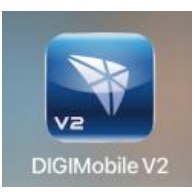

#### **3.Dual-Eye 3rdの登録**

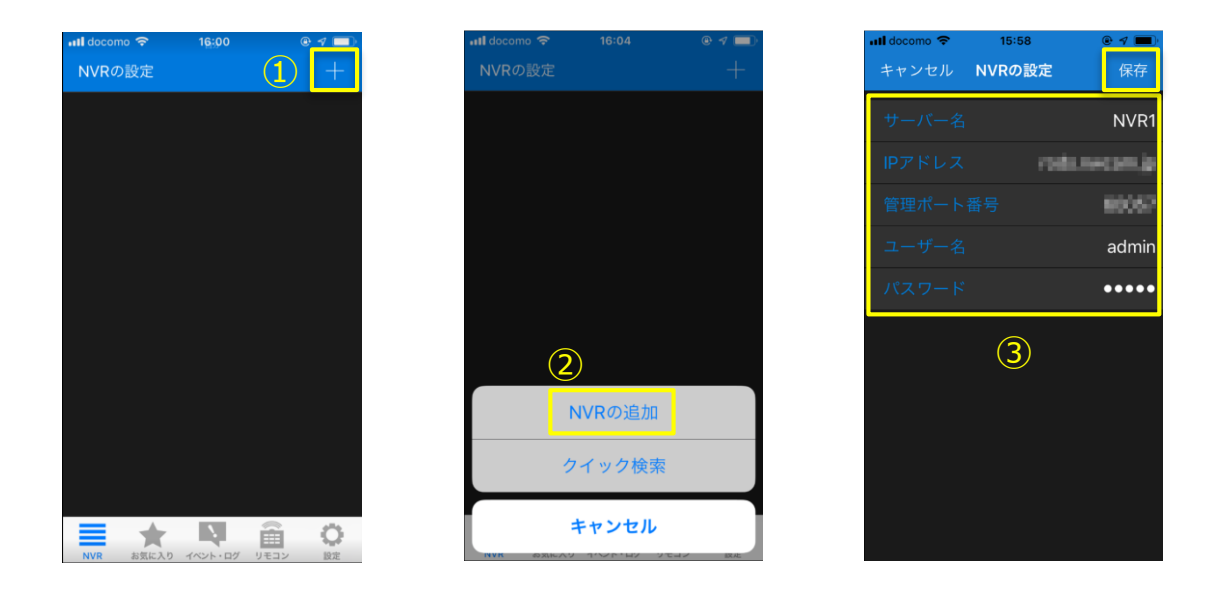

①追加ボタン (+) を選択してください。 ②「NVRの追加」を選択してください。 ③サーバー名 :任意 IPアドレス :Dual-Eye 3rdのIPアドレス 管理ポート番号:Dual-Eye 3rdのHTTPポート ユーザー名 :ログインするユーザー名を入力 パスワード :ログインするユーザーパスワードを入力 上記を入力し、「保存」ボタンを選択して下さい。

登録に成功すると、登録したDual-Eye 3rdが表示され ます。

※DIGI Mobile V2からDual-Eye 3rdに登録されたカメ ラ映像を閲覧する事はできません。

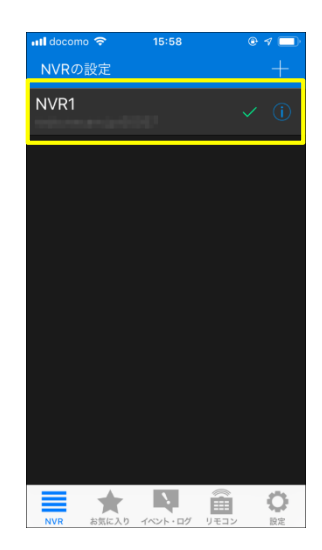

## ■ リモコン機能について

表示モードの変更、シーケンシャルモードの変更、PTZカメラの制御など、 さまざまな機能を使用することができます。

#### **リモコン操作画面の呼び出し**

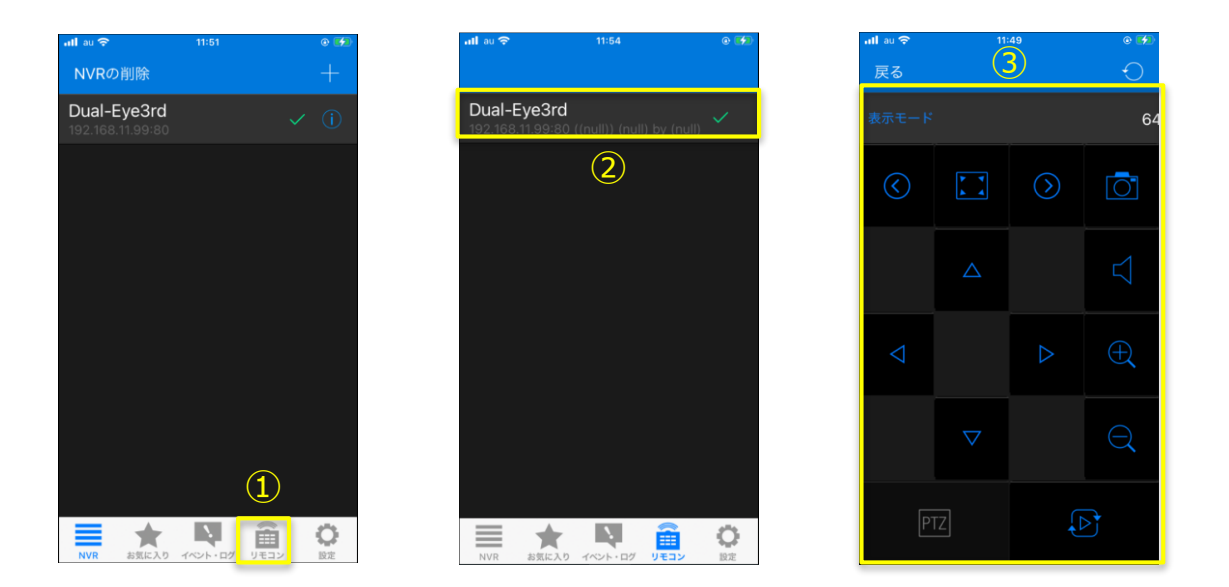

①リモコンを選択してください。 ②操作するDual-Eye3rdを選択してください。 ③リモコン操作画面に移行します。

## **リモコン操作ボタン**

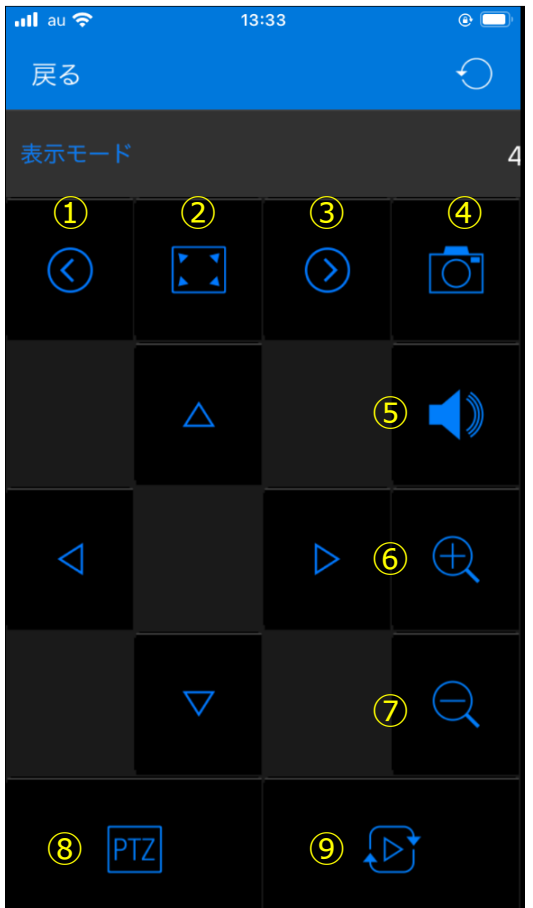

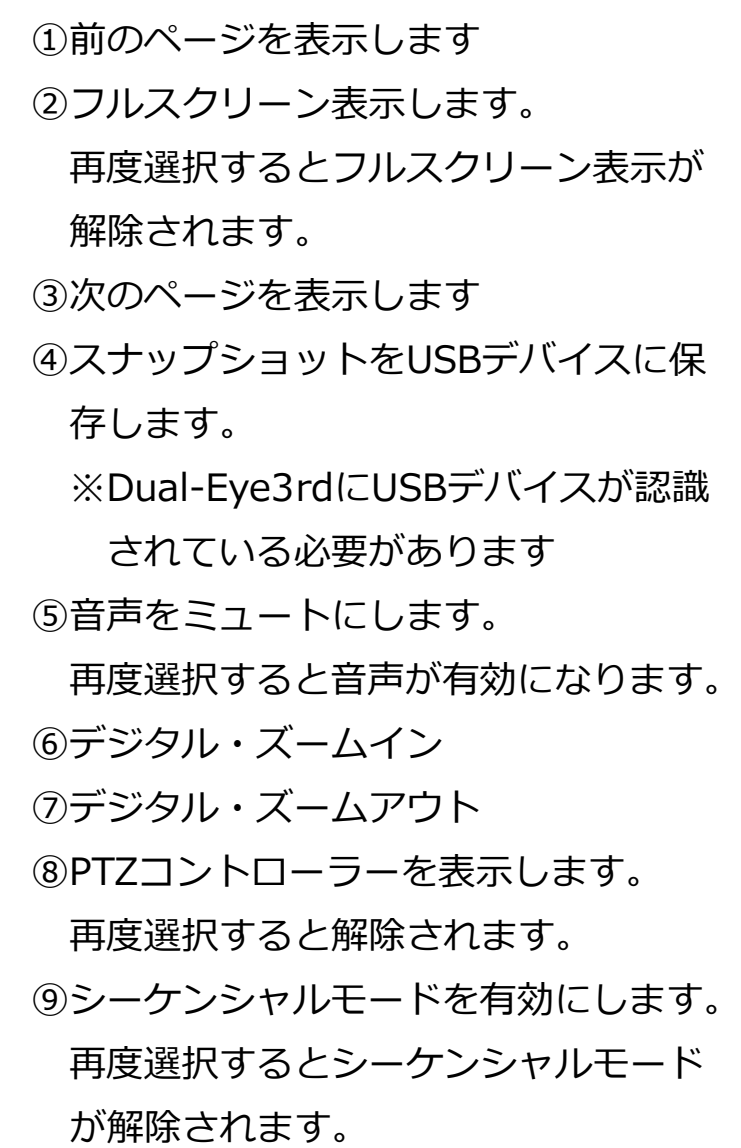

## **PTZコントロールパネル**

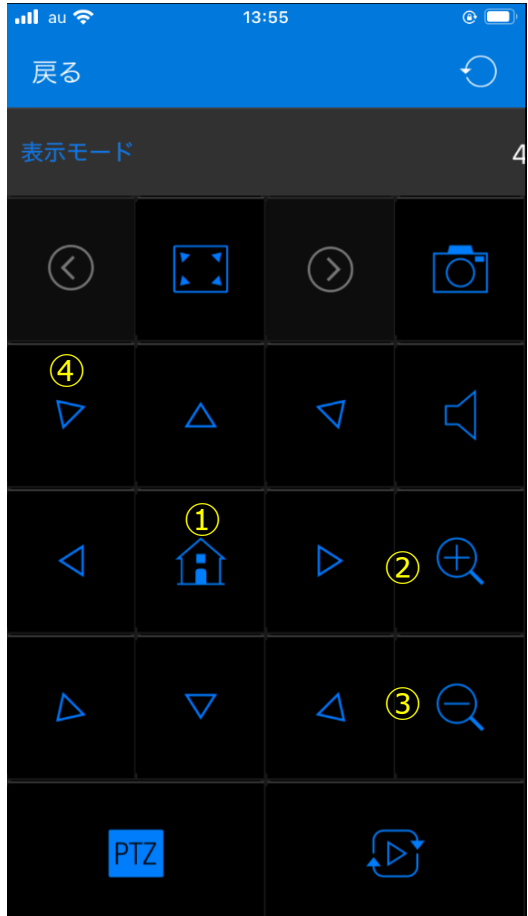

①カメラのホームポジションを呼び出し ます。 ②光学・ズームイン ③光学・ズームアウト ④各矢印ボタンでパン/チルト操作を行い ます。

#### **モニター表示モードの変更**

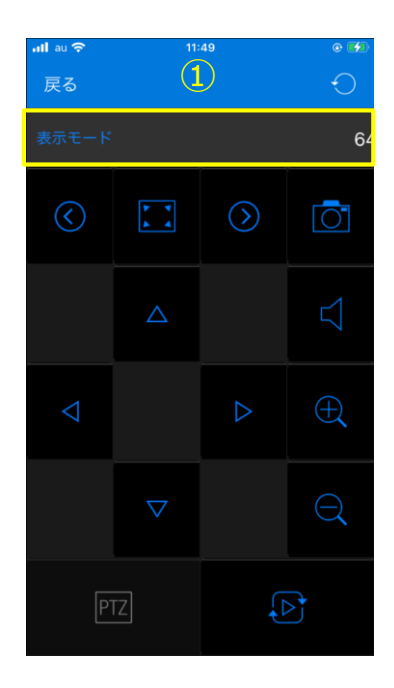

①表示モードを選択してください。 ②変更したい表示モードを選択して ください。

#### $\overline{2}^{\text{20}}$ 戻る 1分割 3分割 4分割 5分割 5+1分割 8分割 9分割 8+2分割 12分割 12+1分割 16分割 20分割 25分割 30分割 36分割 42分割 49分割 56分割 64分割

#### **モニター上のカメラ選択**

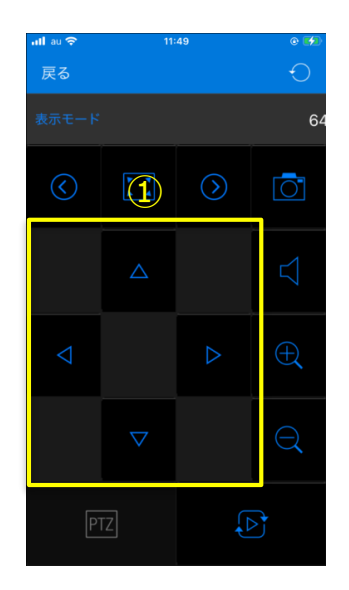

①上下左右の矢印ボタンでモニター上に表示 されている青枠を移動させ、カメラを選択 することができます。

## ■ 注意事項 Ⅰ

※DIGI Mobile V2やiOSがアップデートされた際に接続で きなくなる可能性があります。

そのため、DIGI Mobile V2やiOSは原則アップデートし ないようにしてください。

(携帯端末側でアプリやiOSの自動アップデート機能があ れば、無効にしてください)

※DIGI Mobile V2は、一度アップデートするとダウング レードすることはできません。